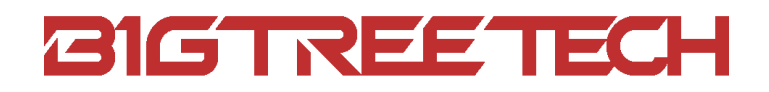

# **S2DW V1.0** User Manual

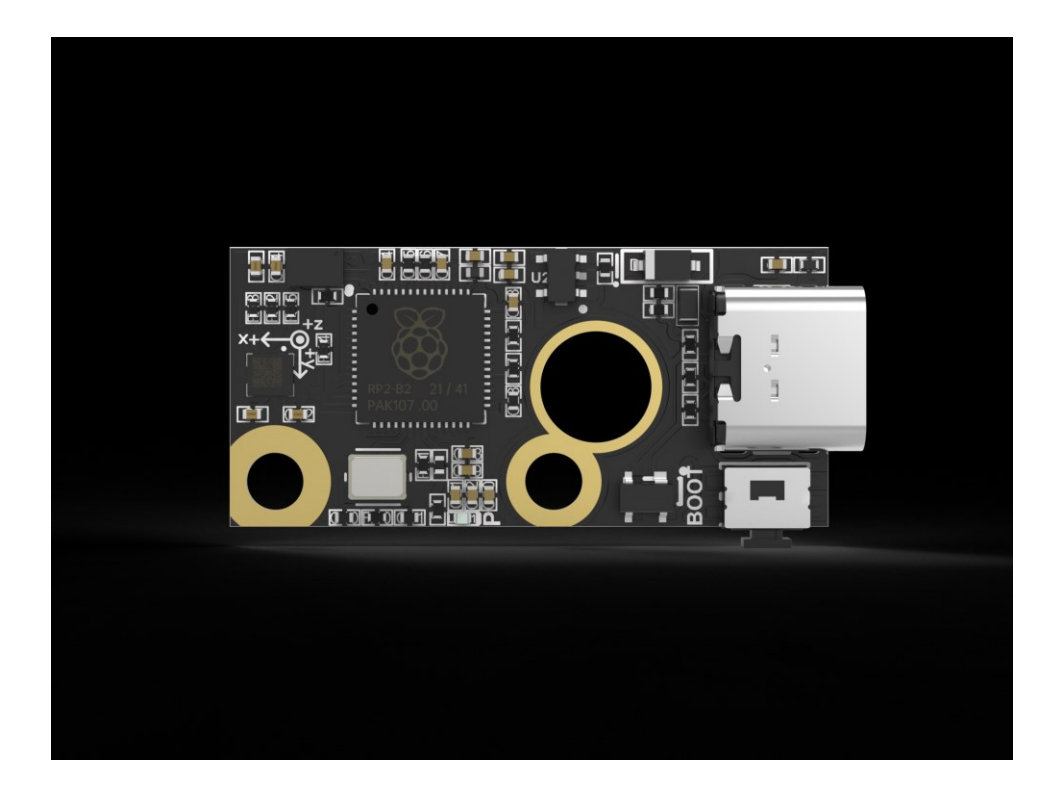

# <span id="page-1-0"></span>**Revision Log**

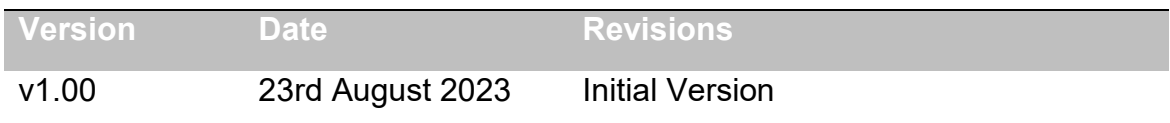

# **CONTENTS**

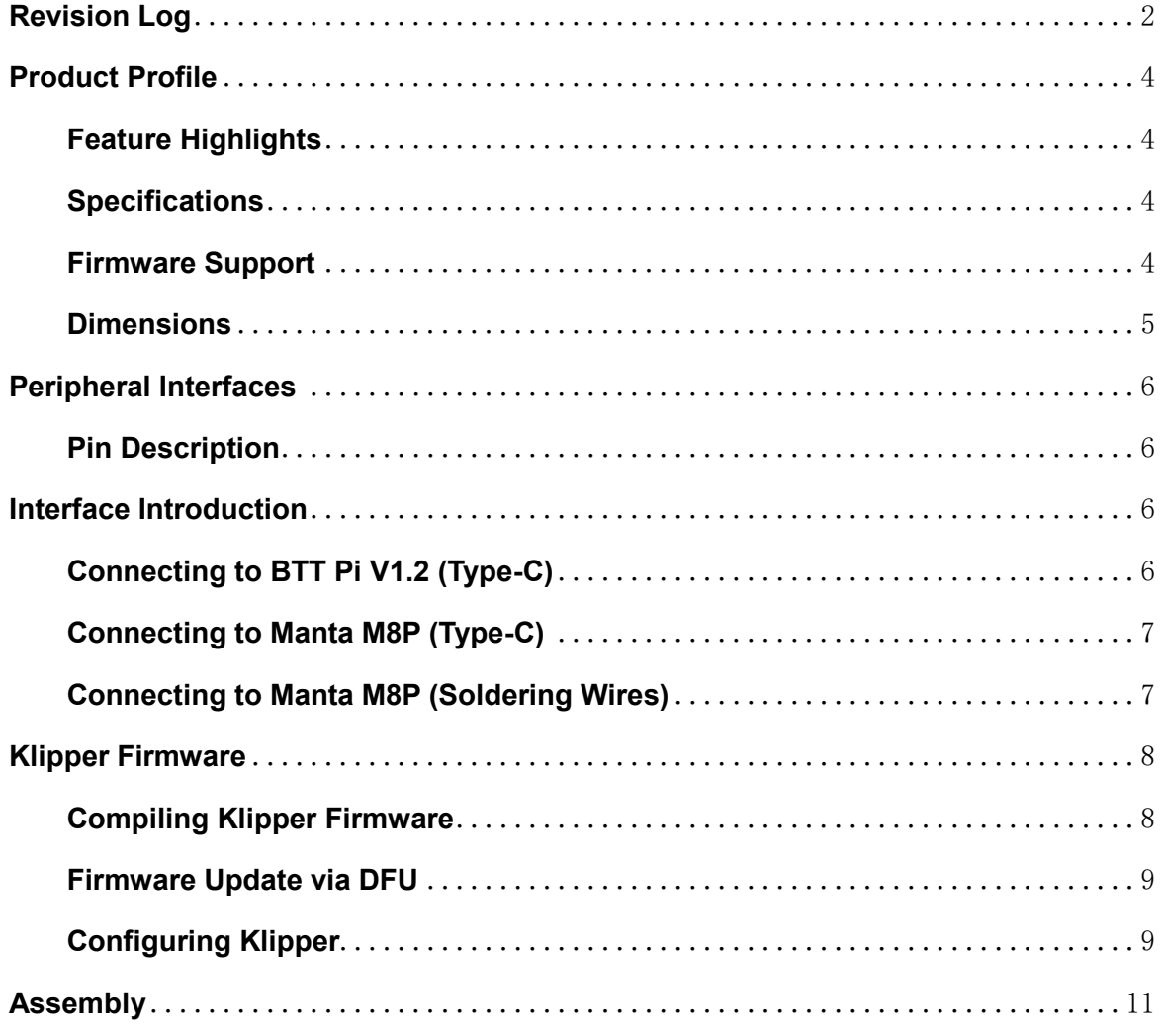

## <span id="page-3-0"></span>**Product Profile**

BIGTREETECH S2DW V1.0 is a module for printer resonance compensation. It can communicate through USB, greatly simplifying wiring.

#### <span id="page-3-1"></span>**Feature Highlights**

- The board has a reserved BOOT button for easy firmware updates.
- Reserved solder points enable users to customize wiring easily.
- $\cdot$  The USB port has an added ESD protection chip to prevent the MCU from being damaged by static electricity through the USB.

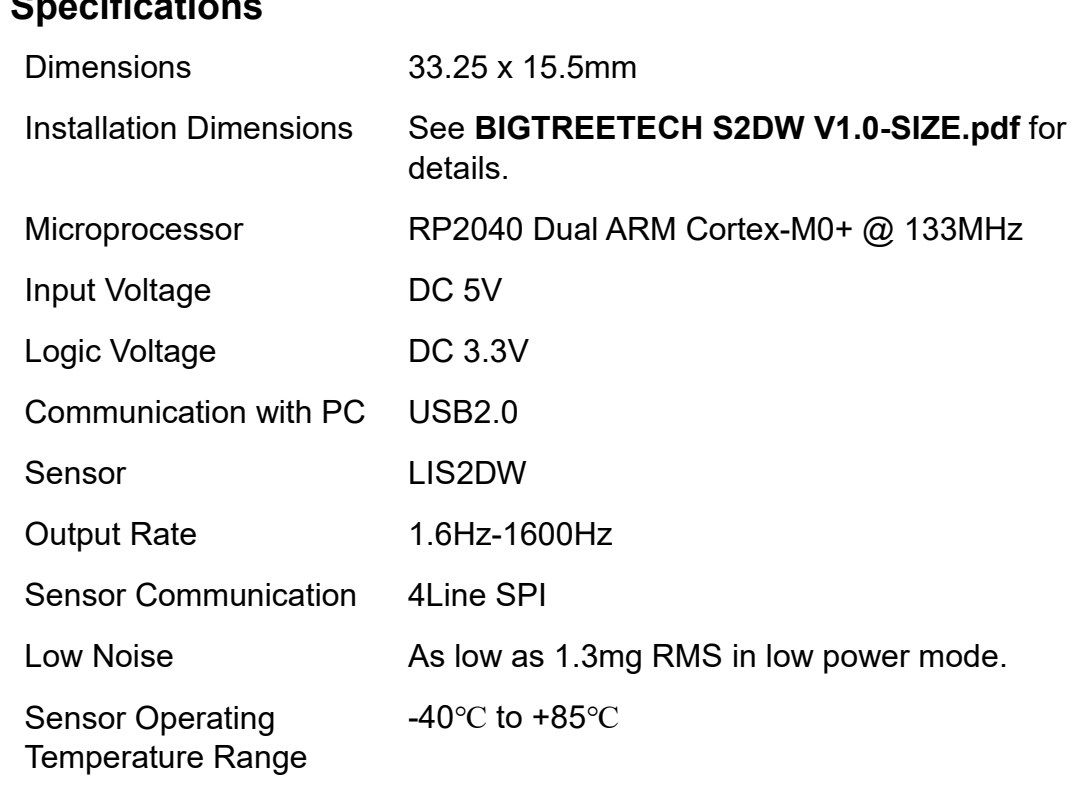

#### <span id="page-3-2"></span>**Specifications**

#### <span id="page-3-3"></span>**Firmware Support**

This product currently only supports Klipper firmware.

## <span id="page-4-0"></span>**Dimensions**

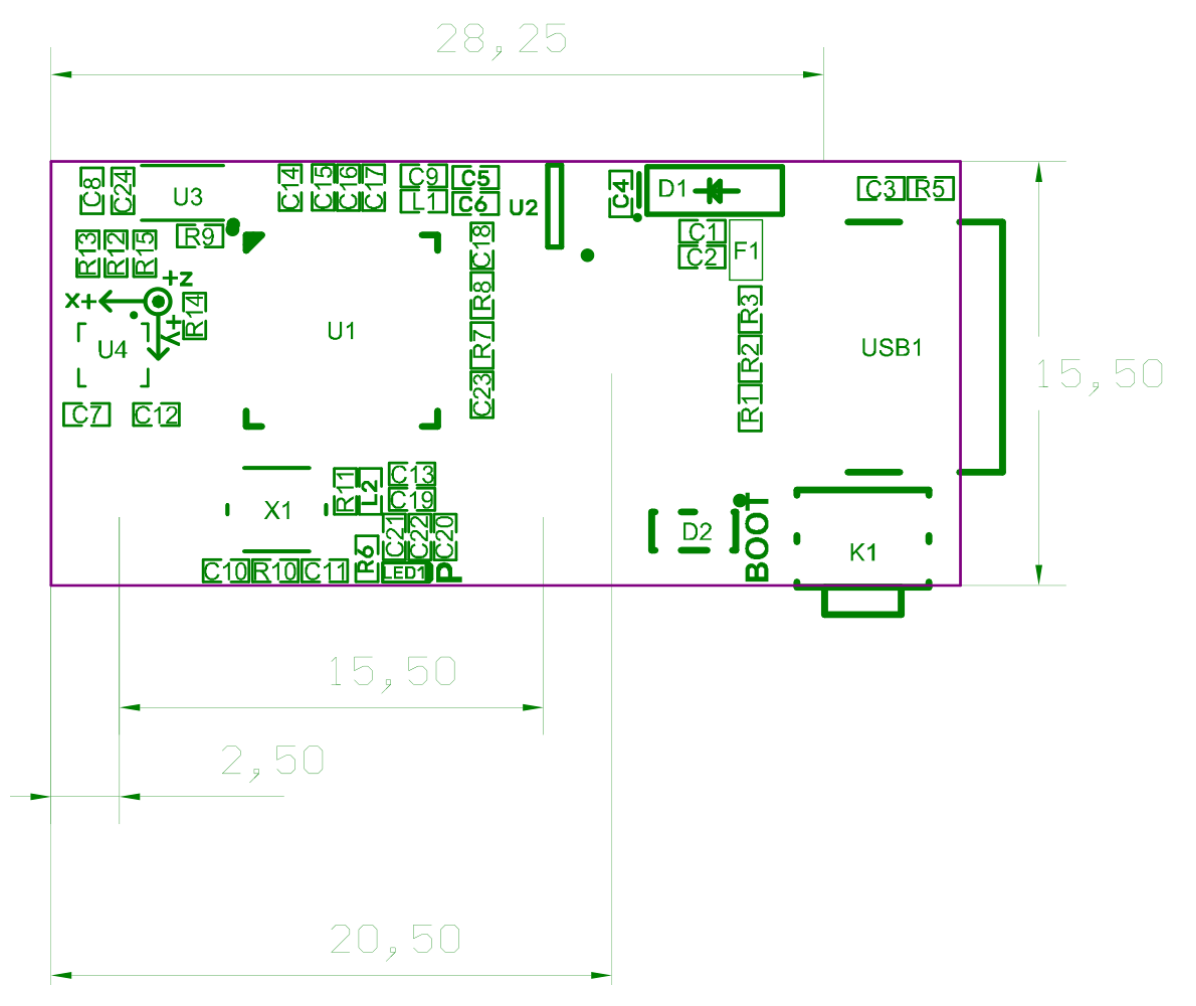

# <span id="page-5-0"></span>**Peripheral Interfaces**

## <span id="page-5-1"></span>**Pin Description**

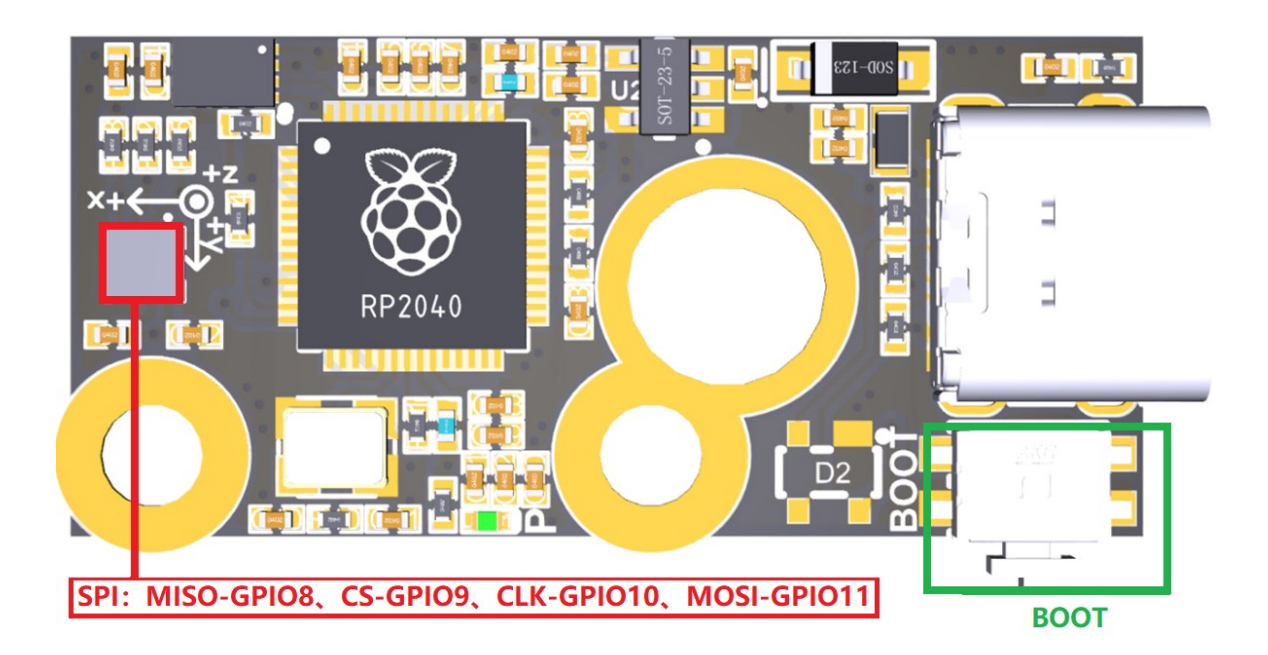

## <span id="page-5-2"></span>**Interface Introduction**

<span id="page-5-3"></span>**Connecting to BTT Pi V1.2 (Type-C)**

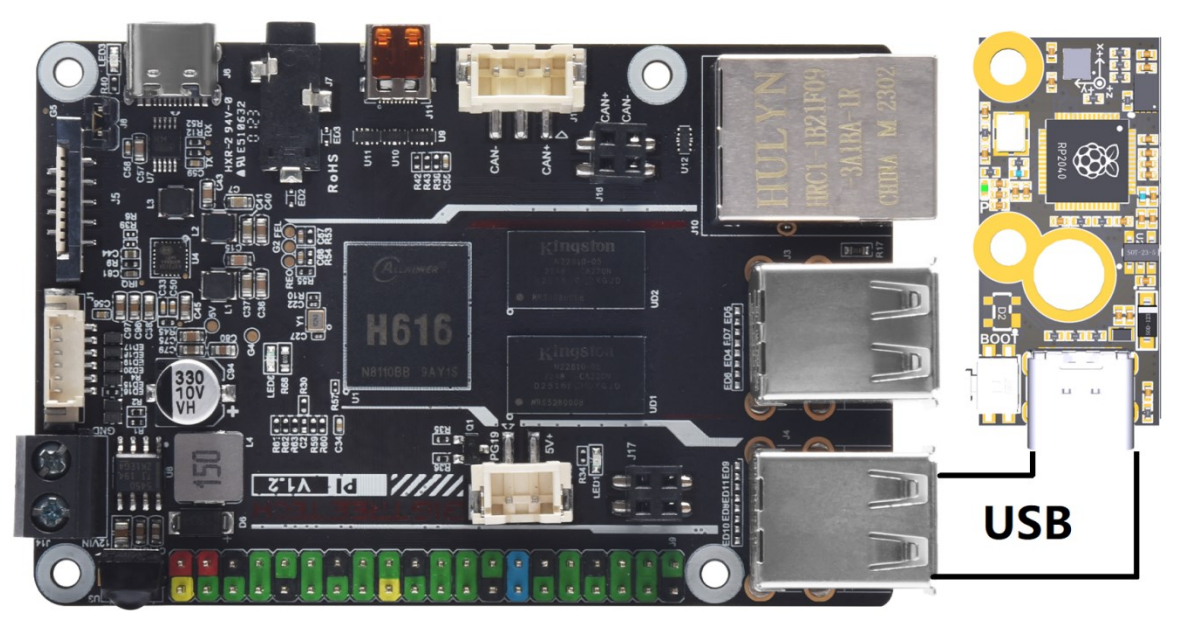

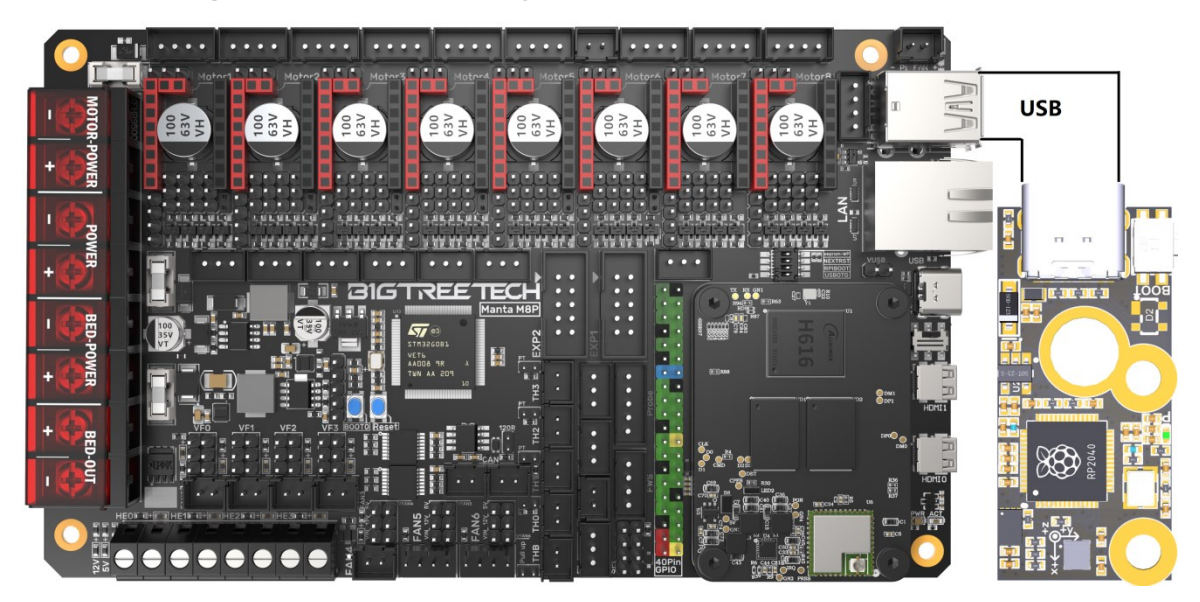

## <span id="page-6-0"></span>**Connecting to Manta M8P (Type-C)**

## <span id="page-6-1"></span>**Connecting to Manta M8P (Soldering Wires)**

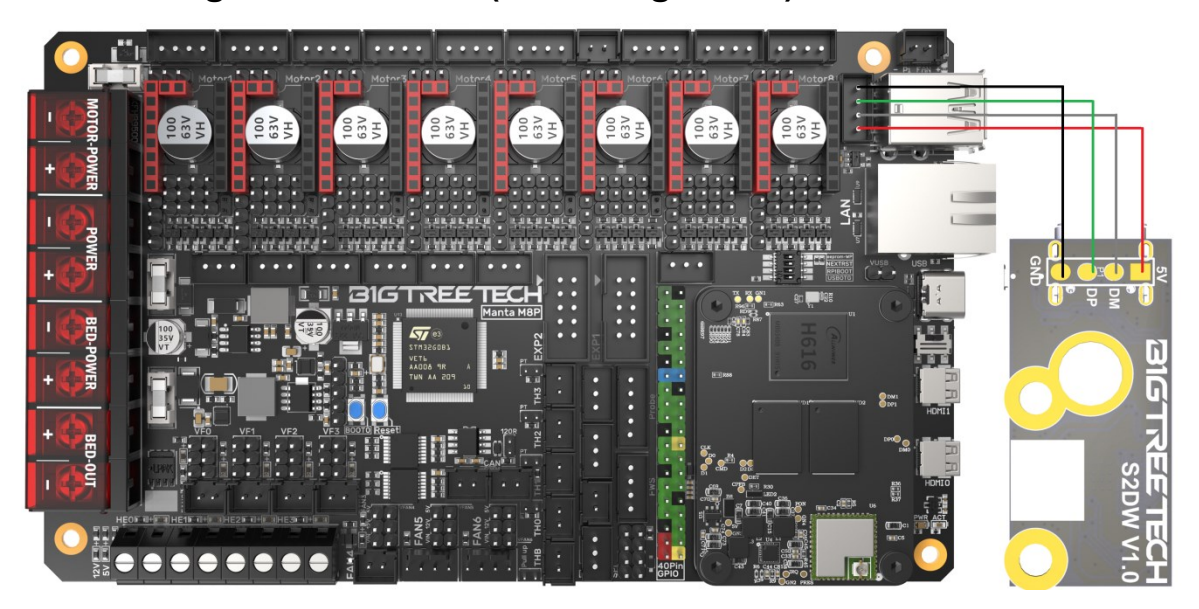

## <span id="page-7-0"></span>**Klipper Firmware**

#### <span id="page-7-1"></span>**Compiling Klipper Firmware**

- 1. Connect to CB1/Raspberry Pi via SSH and enter the following commands:
	- **cd ~/klipper/**

#### **make menuconfig**

Configure the firmware as shown in the provided image (update Klipper firmware to the latest version if options are not available).  $(Top)$ 

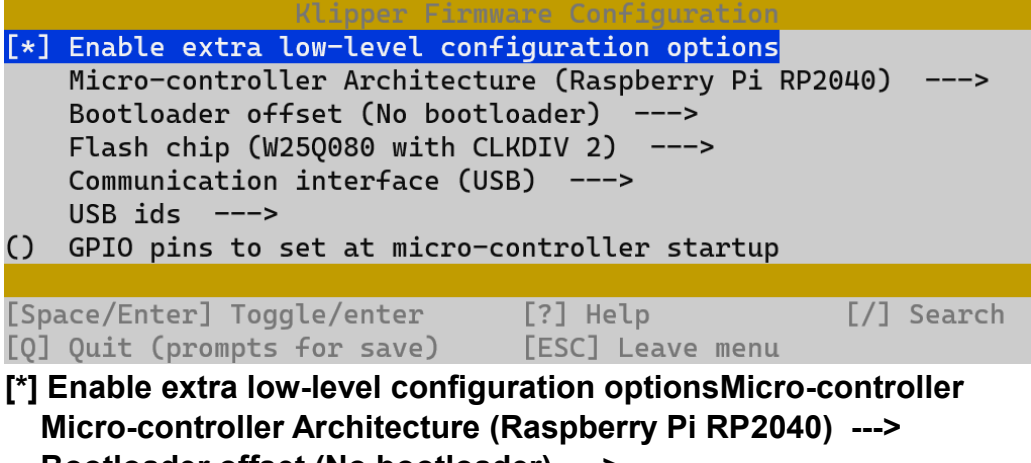

 **Bootloader offset (No bootloader) ---> Flash chip (W25Q080 with CLKDIV 2) ---> Communication interface (USB) --->**

- 2. After configuration, press **q** to exit, and select **Yes** when prompted to save.
- 3. Enter **make** to compile the firmware. The resulting **klipper.bin** file will be in the **home/pi/klipper/out** folder. This can be directly downloaded to your computer from the SSH software's left panel.

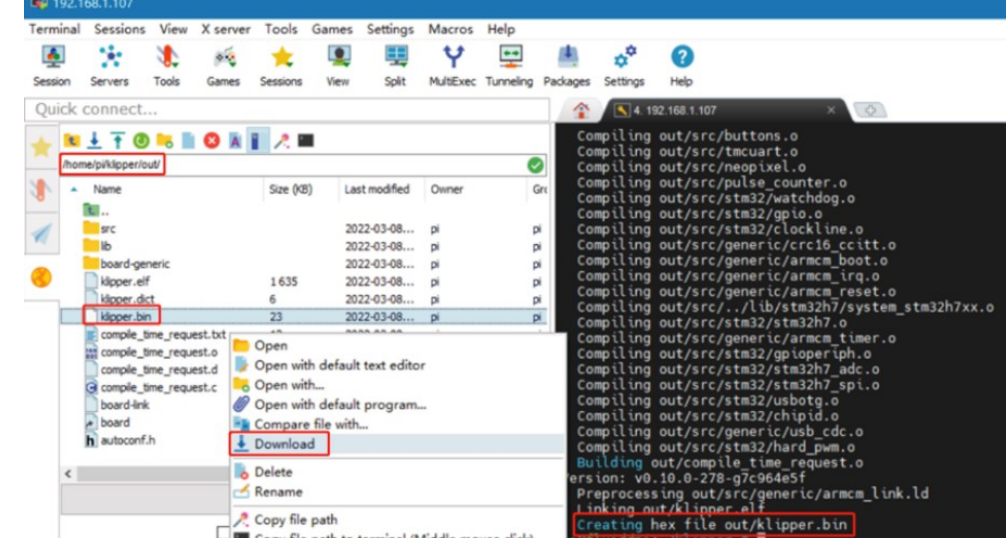

#### <span id="page-8-0"></span>**Firmware Update via DFU**

Raspberry Pi or CB1 update via DFU.

- 1. Hold the **Boot** button and connect the board to Raspberry Pi/CB1 via Type-C cable to enter DFU mode.
- 2. Enter **lsusb** in the SSH terminal to query the DFU device ID.

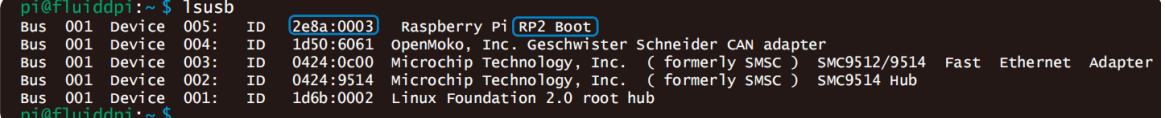

- 3. Enter
	- **cd klipper** navigate to the Klipper directory, and enter **make flash FLASH\_DEVICE=2e8a:0003** start flashing the firmware (Note: Replace 2e8a:0003 with the actual device ID found in the previous step.)
- 4. After flashing, enter
	- **ls /dev/serial/by-id/**

to query the device's Serial ID (only applicable for USB communication, not for CANBus).

5. For USB communication, you don't need to press the Boot button for subsequent updates. Enter the following command to flash the firmware

**make flash FLASH\_DEVICE=/dev/serial/by-id/usb-Klipper\_rp2040\_4550357128922FC8-if00**

(Note: replacing **/dev/serial/by-id/xxx** with the actual ID found in the previous step).

#### <span id="page-8-1"></span>**Configuring Klipper**

- 1. Download the **sample-bigtreetech-lis2dw-v1.0.cfg** config file from: <https://github.com/bigtreetech/LIS2DW>
- 2. Upload to the **Configuration Files**.

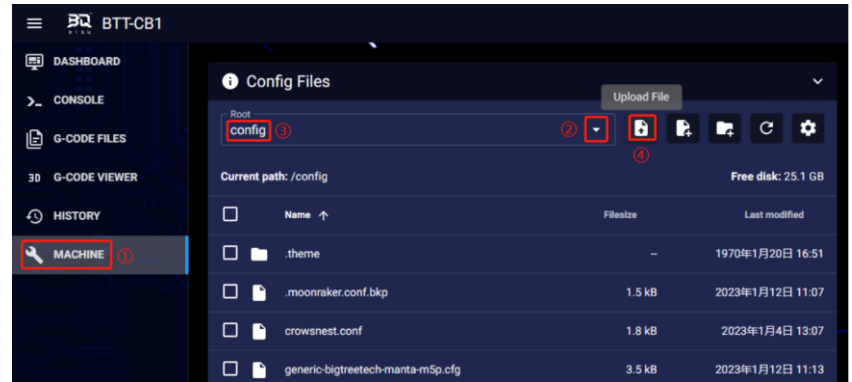

3. In **printer.cfg**, add:

#### **[include sample-bigtreetech-lis2dw-v1.0.cfg]**

- 4. Set the correct ID number for your board.(USB serial or canbus)
- 5. Configure the module's functions according to the instructions in the link below:

[https://www.klipper3d.org/Config\\_Reference.html#lis2dw](https://www.klipper3d.org/Config_Reference.html#lis2dw)

The **axes map** parameter needs to be set according to the direction of the module installation and the movement direction of the printer. The first parameter represents the direction of the accelerometer module corresponding to the axis when the printer's X-axis moves in the positive direction (the silk screen on the module shows the direction of each axis of the module), and the second parameter represents the direction of the accelerometer when the Y-axis moves in the positive direction.

6. Lis2dw is a function added to Klipper on August 22, 2023: <https://github.com/Klipper3d/klipper/pull/6312>

If you encounter the error "**Section 'lis2dw' is not a valid config section**", it means that your Klipper version does not support lis2dw. Update to the latest version to use it normally.

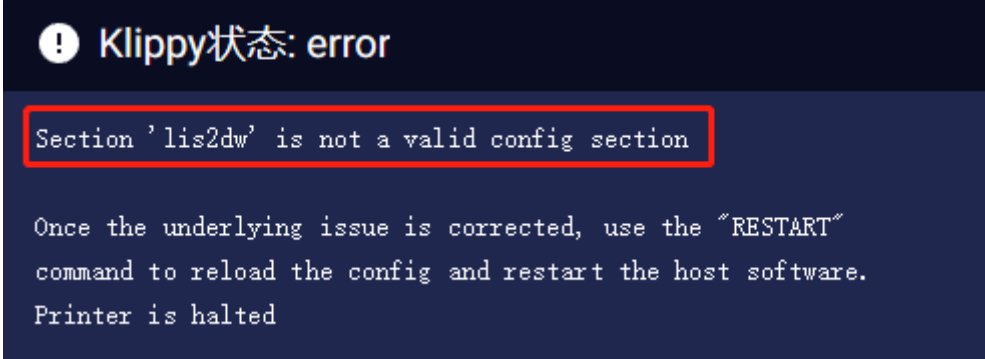

## <span id="page-10-0"></span>**Assembly**

Note: Avoid overtightening screws during installation to prevent damage.

Example using the Voron StealthBurner:

#### **Method 1:**

Install on the side bracket with the dual holes (matches official spacing).

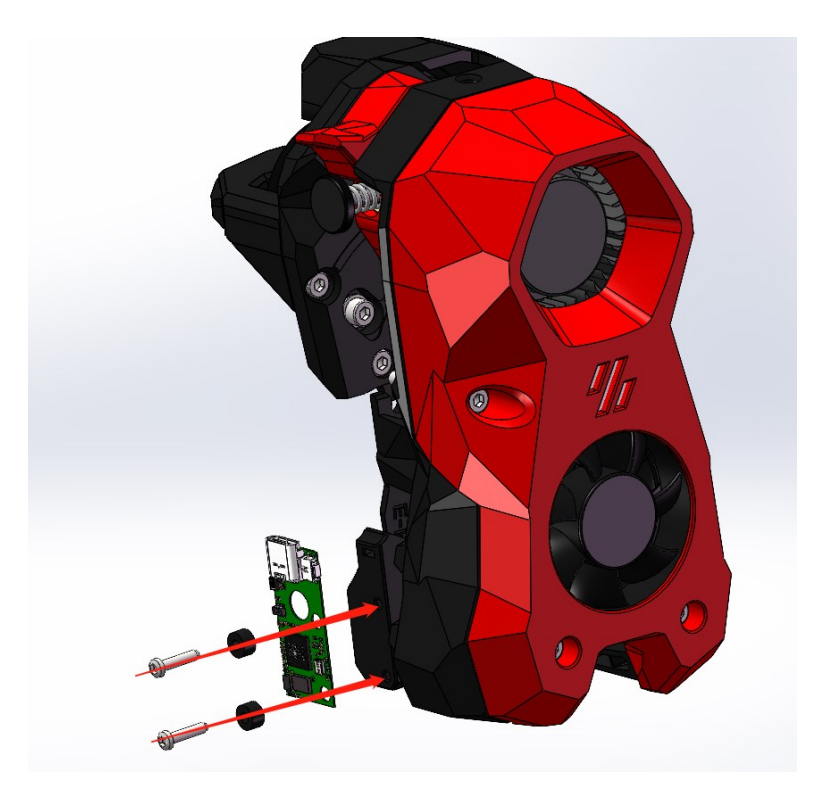

#### **Method 2:**

Use screws through the PCB and rubber ring on the heater block as shown.

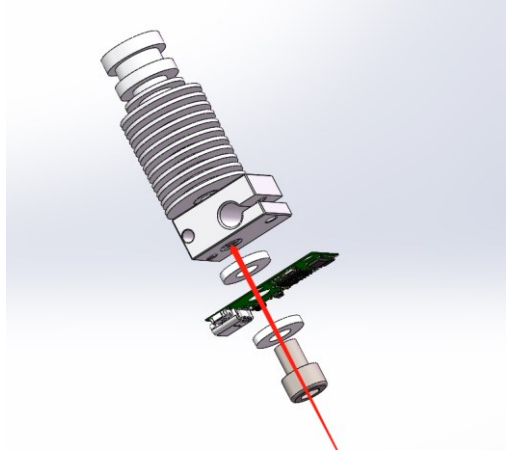

If you need further resources for this product, you can find them at [GitHub](https://github.com/bigtreetech/). If you cannot find what you need, you may contact our after-sales support(service005@biqu3d.com).

If you encounter any other problems during use or have suggestions or feedback, please contact us. Thank you for choosing BIGTREETECH products.